Ай Ти Ви Групп

# ACFA Intellect

Руководство по настройке и работе с модулем интеграции «СКАТ»

Версия 1.2

Москва, 2014

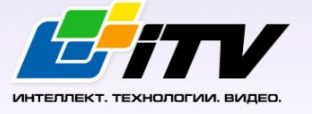

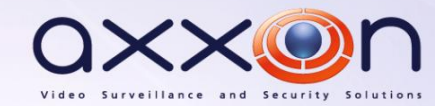

# <span id="page-1-0"></span>Содержание

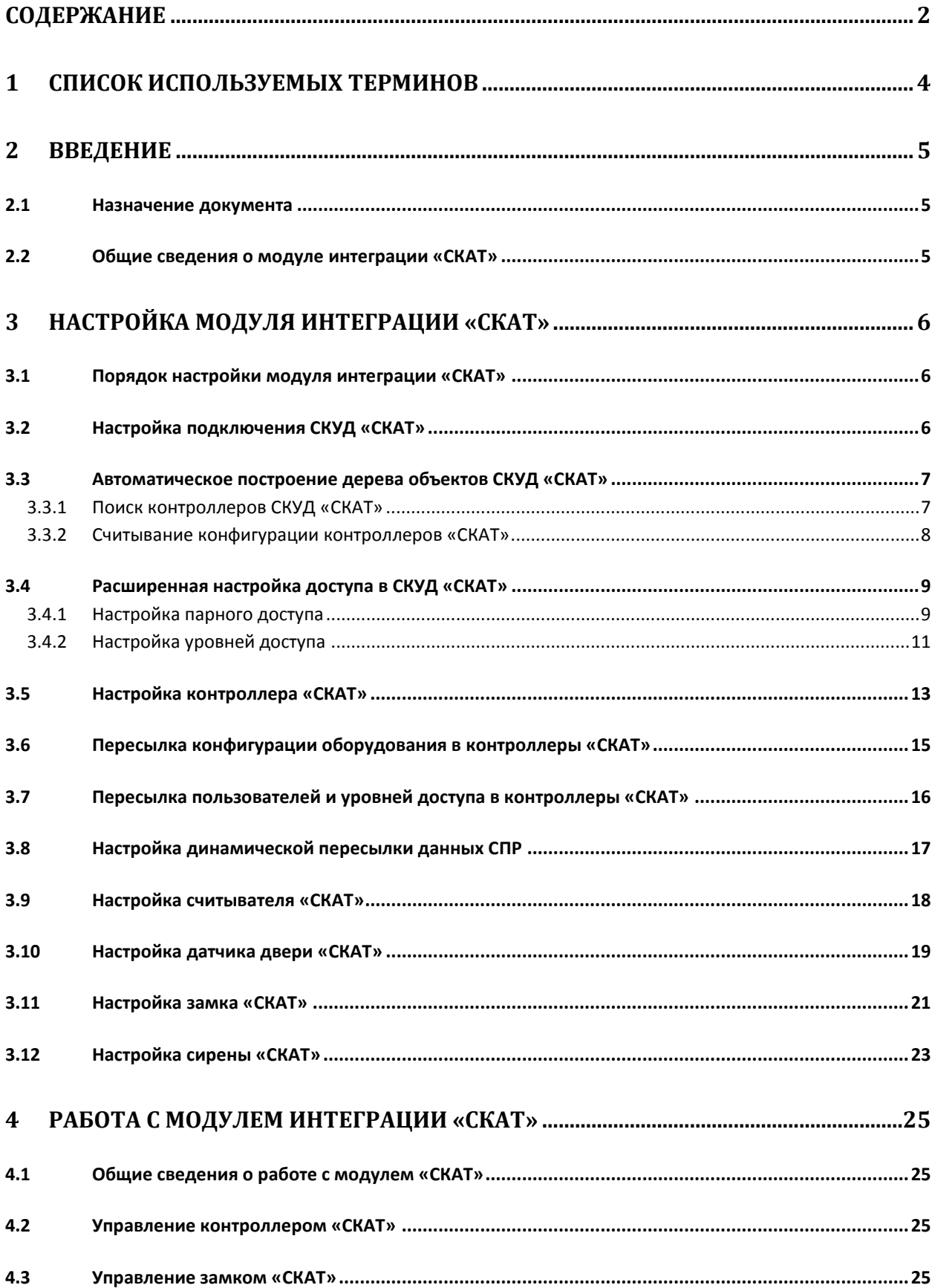

 **ПРИЛОЖЕНИЕ 1. ОПИСАНИЕ ТИПОВ КОНФИГУРАЦИИ КОНТРОЛЛЕРА «СКАТ»** 

## <span id="page-3-0"></span>**1 Список используемых терминов**

Время прохода – время, которое отводится на проход через точку доступа при нормальном режиме работы. По истечении данного времени точка доступа автоматически блокируется. В случае, если автоматическая блокировка невозможна, регистрируется событие **Дверь открыта дольше положенного времени**.

Время разблокировки – время, в течение которого замок открыт с момента идентификации пользователя.

Доступ – перемещение людей, транспорта и других объектов в (из) помещения, здания, зоны и территории.

Исполнительные устройства – турникеты, ворота, шлагбаумы или двери, оборудованные электромагнитными или электромеханическими замками. Контроллер *СКАТ* управляет исполнительными устройствами и получает информацию об их состоянии.

Контроллер *СКАТ* – электронное устройство, предназначенное для контроля и управления считывателями, датчиками и исполнительными устройствами.

Нормальный режим прохода – режим работы замка, при котором он нормально заблокирован; разблокировка происходит при считывании ключа; после прохода или по истечении заданного времени замок автоматически блокируется.

Свободный режим прохода – режим работы замка, при котором он будет открыт до перезагрузки контроллера, либо пока не будет переведен в штатный режим (с помощью карты доступа или из интерфейса интерактивной Карты).

Система контроля и управления доступом (*СКУД*) – программно-аппаратный комплекс, предназначенный для осуществления функций контроля и управления доступом.

Считыватели – электронные устройства, предназначенные для ввода запоминаемого кода с клавиатуры либо считывания кодовой информации с ключей (идентификаторов) системы.

Точка доступа – место, где осуществляется контроль доступа. Точкой доступа могут быть дверь, турникет, ворота, шлагбаум, оборудованные считывателем, электромеханическим замком и другими средствами контроля доступа.

Парный доступ – способ предоставления доступа, при котором пользователь может осуществить проход через точку доступа только совместно с другим пользователем – напарником.

Сервер – компьютер с установленной конфигурацией **Сервер** программного комплекса *Интеллект.*

Временная зона – совокупность произвольного количества интервалов времени в пределах каждых суток временного цикла (от 1 до 366 дней), а также интервалов времени в течение особых дат. Временные зоны определяют график доступа на охраняемый объект.

## <span id="page-4-0"></span>**2 Введение**

## <span id="page-4-1"></span>**2.1 Назначение документа**

Документ *Руководство по настройке и работе с модулем интеграции СКАТ* является справочноинформационным пособием и предназначен для специалистов по настройке и операторов модуля *СКАТ*. Данный модуль входит в состав системы контроля и управления доступом (*СКУД*), реализованной на основе программного комплекса *ACFA Intellect*.

В данном Руководстве представлены следующие материалы:

- 1. общие сведения о модуле интеграции *СКАТ*;
- 2. настройка модуля интеграции *СКАТ*;
- 3. работа с модулем интеграции *СКАТ*.

## <span id="page-4-2"></span>**2.2 Общие сведения о модуле интеграции «СКАТ»**

Модуль интеграции *СКАТ* является компонентом *СКУД*, реализованной на базе ПК *ACFA Intellect*, и предназначен для выполнения следующих функций:

- 1. конфигурирование *СКУД СКАТ* (производитель НП ООО «Акова»);
- 2. обеспечение взаимодействия *СКУД СКАТ* с ПК *ACFA Intellect* (мониторинг, управление).

*Примечание. Подробные сведения о СКУД СКАТ приведены в официальной справочной документации по данной системе.* 

Перед настройкой модуля интеграции *СКАТ* необходимо выполнить следующие действия:

- 1. Установить аппаратные средства *СКУД СКАТ* на охраняемый объект (см. справочную документацию по *СКУД СКАТ*).
- 2. Подключить *СКУД СКАТ* к Серверу (см. справочную документацию по *СКУД СКАТ*).
- 3. Настроить уровни доступа на охраняемую территорию.

*Примечание. Уровни доступа настраиваются либо в базовой версии ПК ACFA Intellect (упрощенно), либо с использованием модуля Служба пропускного режима (расширенная настройка). Сведения по настройке уровней доступа приведены в справочных документах по данному программному обеспечению.*

## <span id="page-5-0"></span>**3 Настройка модуля интеграции «СКАТ»**

## <span id="page-5-1"></span>**3.1 Порядок настройки модуля интеграции «СКАТ»**

Настройка модуля интеграции *СКАТ* производится в следующей последовательности:

- 1. Настроить подключение *СКУД СКАТ*.
- 2. Произвести автоматическое построение дерева объектов.
- 3. Произвести расширенную настройку прав доступа.
- 4. Настроить взаимодействие ПК *ACFA Intellect* с контроллерами *СКАТ*.
- 5. Настроить пересылку конфигурации в контроллеры *СКАТ*.
- 6. Настроить исполнительные устройства, подключенные к контроллерам *СКАТ*.

## <span id="page-5-2"></span>**3.2 Настройка подключения СКУД «СКАТ»**

Настройка подключения *СКУД СКАТ* производится на панели настройки объекта **СКД СКАТ**. Данный объект создается на базе объекта **Компьютер** на вкладке **Оборудование** диалогового окна **Настройка системы** ([Рис.](#page-5-3) 3.2—1).

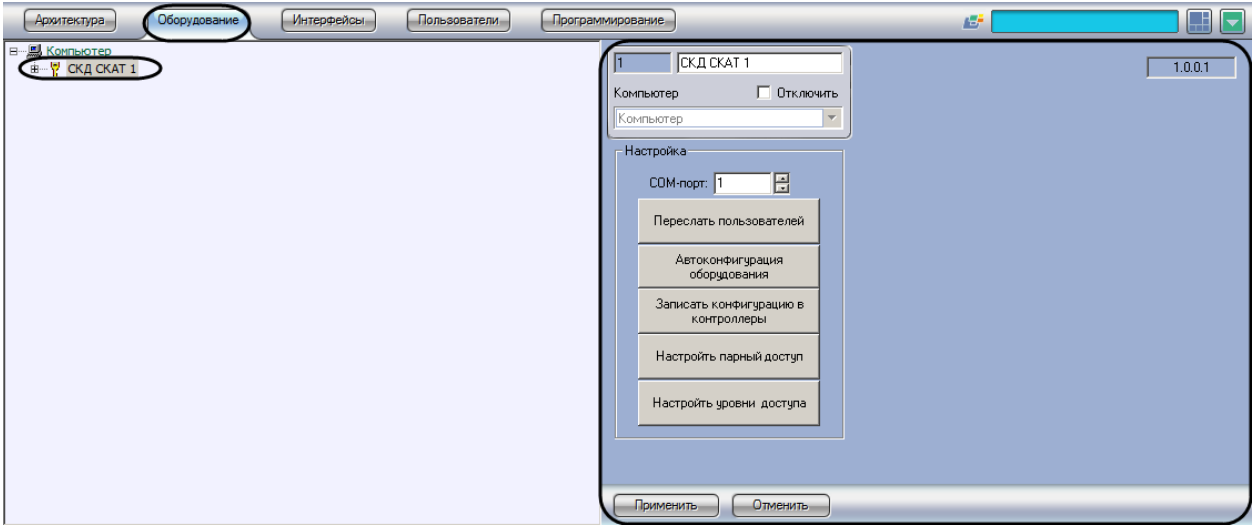

**Рис. 3.2—1 Объект «СКД СКАТ»**

<span id="page-5-3"></span>Задание параметров *СКУД СКАТ* производится следующим образом:

1. Перейти на панель настройки объекта **СКД СКАТ** ([Рис.](#page-6-2) 3.2—2).

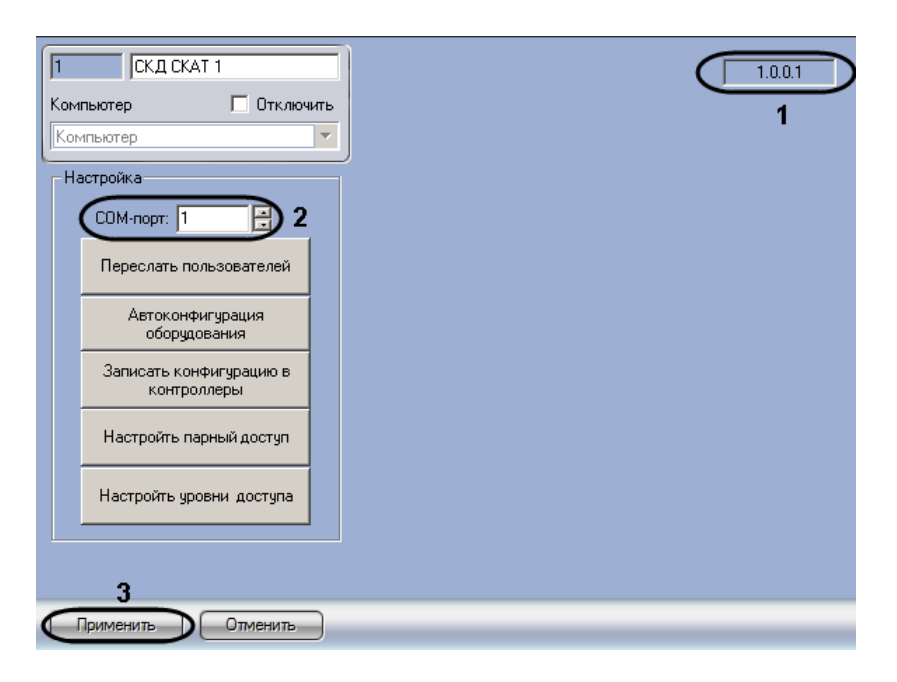

**Рис. 3.2—2 Настройка подключения СКУД СКАТ**

<span id="page-6-2"></span>*Примечание. В поле Версия модуля отображается текущая версия модуля интеграции СКУД СКАТ (см[. Рис.](#page-6-2) 3.2—2, 1).*

- 2. В поле **COM-порт** ввести с помощью кнопок **вверх-вниз** номер COM-порта Сервера *Интеллект*, который используется для подключения к *СКУД СКАТ* через выбранный контроллер *СКАТ* (см[. Рис.](#page-6-2) 3.2—2, **2**).
- 3. Для сохранения внесенных изменений нажать кнопку **Применить** (см. [Рис.](#page-6-2) 3.2—2, **3**).

Настройка подключения *СКУД СКАТ* завершена.

## <span id="page-6-0"></span>**3.3 Автоматическое построение дерева объектов СКУД «СКАТ»**

При автоматическом построении дерева объектов производится поиск контроллеров, подключенных к COM-порту *СКД СКАТ*, и создание в дереве оборудования ПК *ACFA Intellect* объектов, соответствующих им и их исполнительным устройствам, а также считывание конфигурации обнаруженных контроллеров.

#### <span id="page-6-1"></span>3.3.1 **Поиск контроллеров СКУД «СКАТ»**

Для поиска контроллеров *СКАТ* необходимо выполнить следующие действия:

1. Перейти на панель настроек объекта **СКУД СКАТ** ([Рис.](#page-7-1) 3.3—1).

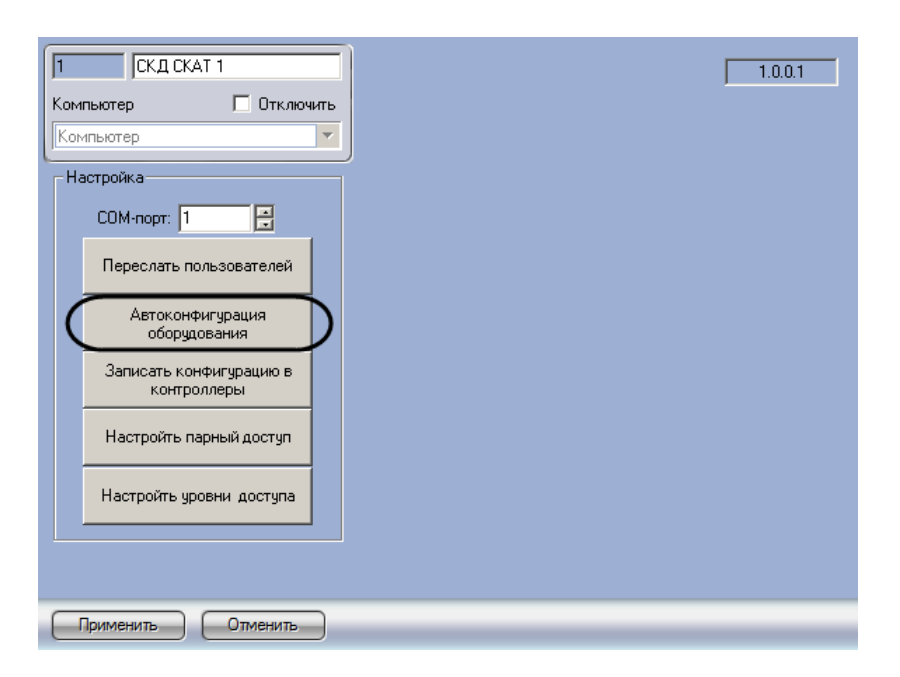

**Рис. 3.3—1 Автоматическое построение дерева объектов**

#### <span id="page-7-1"></span>2. Нажать на кнопку **Автоконфигурация оборудования** ([Рис.](#page-7-1) 3.3—1).

Объекты, соответствующие найденным устройствам, будут добавлены в дерево оборудования ПК *ACFA Intellect* ([Рис.](#page-7-2) 3.3—2).

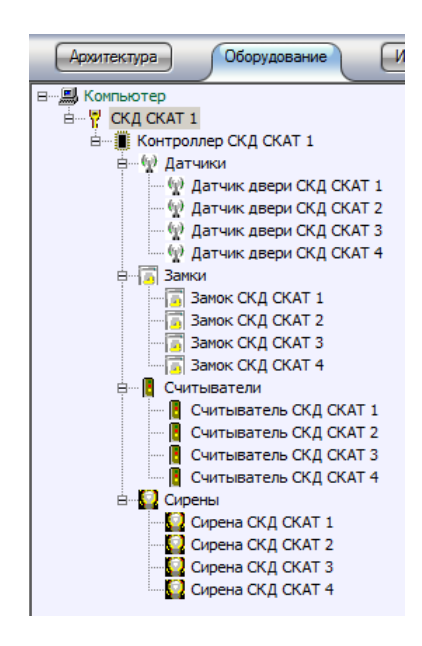

**Рис. 3.3—2 Дерево объектов СКУД СКАТ**

#### <span id="page-7-2"></span>Поиск контроллеров *СКУД СКАТ* завершен.

*Примечание: При автоконфигурировании конфигурация обнаруженных объектов вычитывается автоматически.*

#### <span id="page-7-0"></span>3.3.2 **Считывание конфигурации контроллеров «СКАТ»**

Принудительное считывание текущей конфигурации контроллеров *СКАТ* осуществляется на панели настроек объекта **Контроллер СКД СКАТ**. Данный объект создается на базе объекта **СКД СКАТ** на вкладке **Оборудование** диалогового окна **Настройка системы** ([Рис.](#page-8-2) 3.3—3).

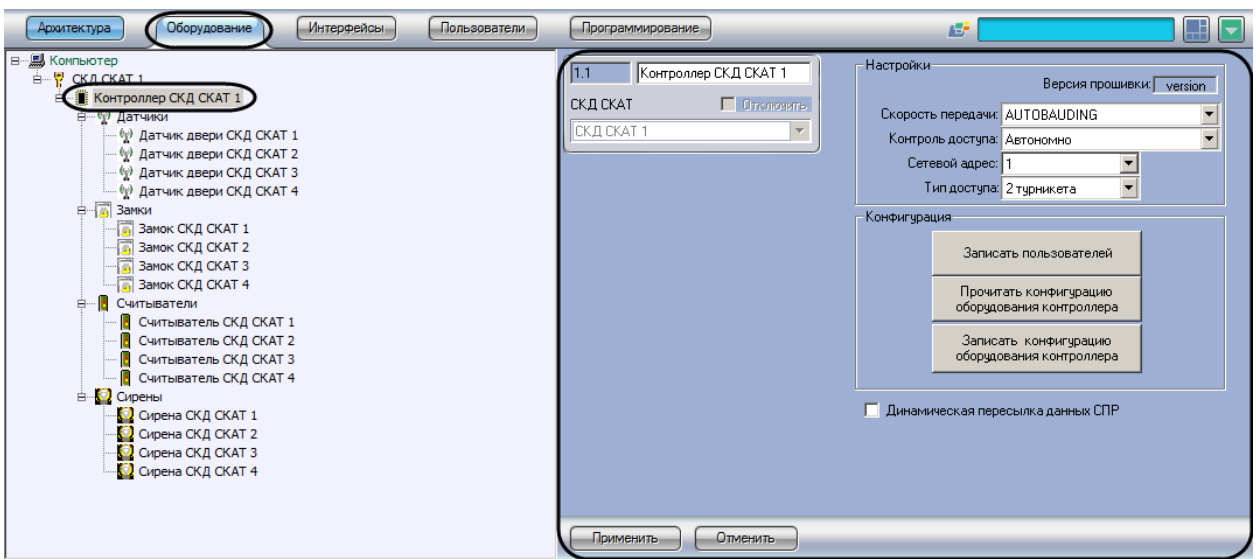

**Рис. 3.3—3 Панель настроек объекта Контроллер СКД СКАТ**

<span id="page-8-2"></span>Для считывания конфигурации контроллера *СКАТ* необходимо выполнить следующие действия:

1. Перейти на панель настроек объекта **Контроллер СКД СКАТ** ([Рис.](#page-8-3) 3.3—4).

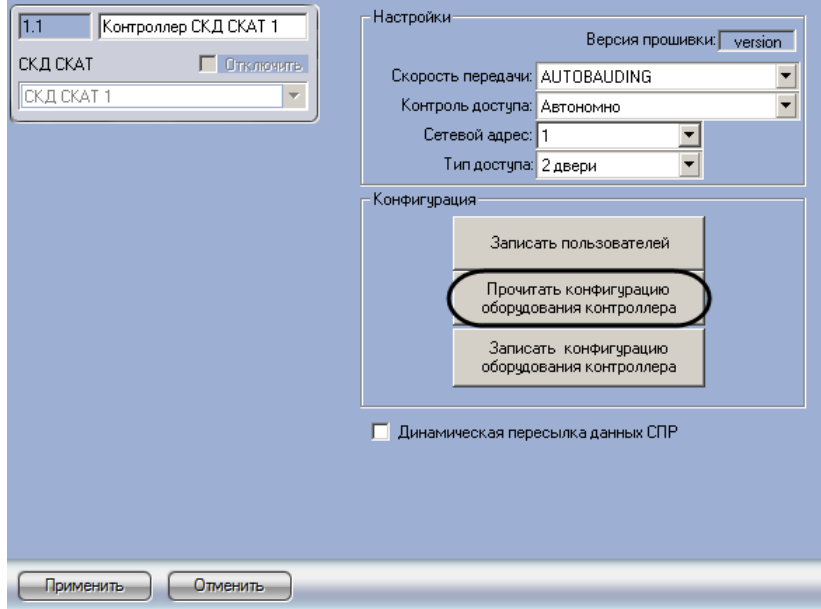

**Рис. 3.3—4 Считывание конфигурации контроллера СКАТ**

<span id="page-8-3"></span>2. Нажать на кнопку **Прочитать конфигурацию оборудования контроллера** (см[. Рис.](#page-8-3) 3.3—4).

Считывание конфигурации контроллера *СКАТ* завершено.

## <span id="page-8-0"></span>**3.4 Расширенная настройка доступа в СКУД «СКАТ»**

## <span id="page-8-1"></span>3.4.1 **Настройка парного доступа**

Для корректного функционирования парного доступа необходимо, чтобы пользователю был назначен уровень доступа с идентификатором доступа **Две карты** или **Два PIN-кода** (см. раздел *[Настройка уровней доступа](#page-10-0)*).

Для настройки парного доступа необходимо выполнить следующие действия:

1. Перейти на панель настроек объекта **СКД СКАТ** ([Рис.](#page-9-0) 3.4—1).

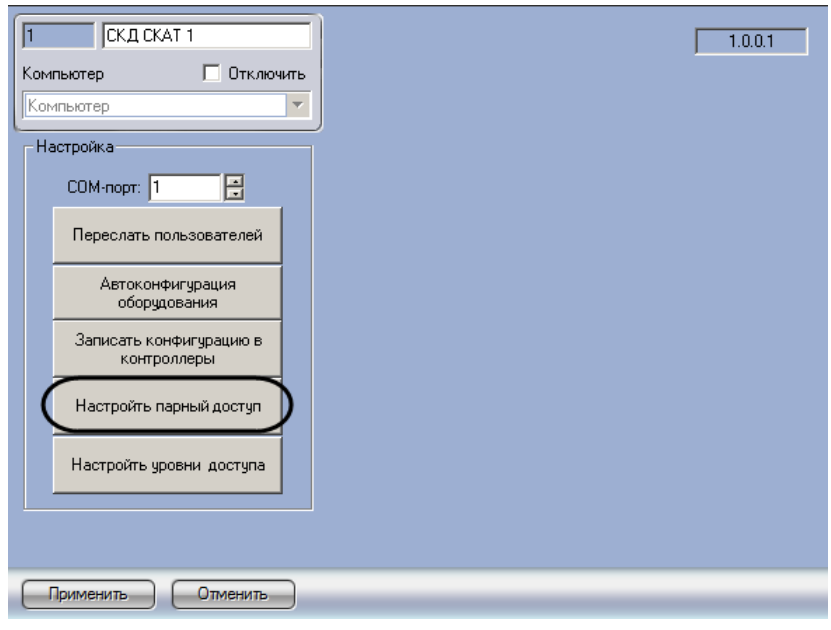

**Рис. 3.4—1 Переход к настройке парного доступа**

<span id="page-9-0"></span>2. Нажать на кнопку **Настроить парный доступ** ([Рис.](#page-9-0) 3.4—1). Будет открыто окно настройки парного доступа [\(Рис.](#page-9-1) 3.4—2).

| <b>Пользователи</b> | Тип парного доступа   | Порядок   | ID напарника | Применить |
|---------------------|-----------------------|-----------|--------------|-----------|
| Пользователь 1 1    | <b>Индивидуальный</b> | Не задано |              |           |
| Пользователь 2 2    | Индивидуальный        | Ne задано |              | Отмена    |
|                     |                       |           |              |           |

**Рис. 3.4—2 Настройка парного доступа**

<span id="page-9-1"></span>3. В столбце **Пользователи** представлен список пользователей, зарегистрированных в ПК *ACFA Intellect* (см. [Рис.](#page-9-1) 3.4—2, **1**).

*Примечание. Добавление и редактирование пользователей производится одним из следующих способов:*

- *1. Из интерфейса ПК ACFA Intellect, на вкладке Пользователи диалогового окна Настройка системы. Подробнее см. документ Программный комплекс «Интеллект». Руководство администратора.*
- *2. С помощью модуля Служба пропускного режима. Подробнее см. документ Руководство по настройке и работе с модулем Служба пропускного режима.*
- 4. Из раскрывающегося списка **Порядок** выбрать очередность, в которой пользователю требуется осуществлять доступ (см. [Рис.](#page-9-1) 3.4—2, **2**, [Таб.](#page-9-2) 3.4—1).

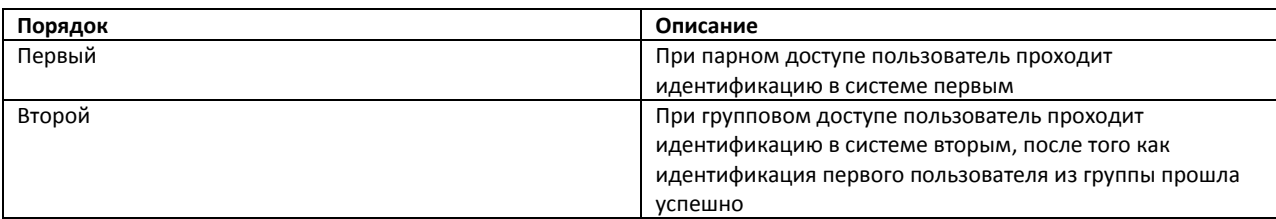

#### <span id="page-9-2"></span>**Таб. 3.4—1 Порядок доступа при парном доступе**

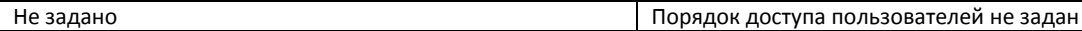

- 5. В поле **ID напарника** ввести идентификатор пользователя, который должен осуществлять доступ одновременно с настраиваемым (см. [Рис.](#page-9-1) 3.4—2, **3**).
- 6. Нажать на кнопку **Применить** (см. [Рис.](#page-9-1) 3.4—2, **4**).

*Примечание. Для закрытия окна настройки парного доступа без сохранения внесенных изменений необходимо нажать на кнопку Отмена (см. [Рис.](#page-9-1) 3.4—2, 5).*

В ситуации, когда у напарников разные идентификаторы для прохода через некоторую точку доступа, парный доступ для них будет реализовываться по следующей схеме:

- 1. Сотрудник 1 (карта+карта), Сотрудник 2 (карта) проход разрешен;
- 2. Сотрудник 1 (карта+карта), Сотрудник 2 (карта+карта) проход разрешен;
- 3. Сотрудник 1 (карта+карта), Сотрудник 2 (PIN) проход запрещен;
- 4. Сотрудник 1 (карта+карта), Сотрудник 2 (PIN+PIN) проход запрещен;
- 5. Сотрудник 1 (карта+карта), Сотрудник 2 (карта+PIN) проход запрещен.

Настройка парного доступа завершена.

#### <span id="page-10-0"></span>3.4.2 **Настройка уровней доступа**

Настройка уровней доступа пользователей осуществляется следующим образом:

1. Перейти на панель настроек объекта **СКД СКАТ** ([Рис.](#page-10-1) 3.4—3).

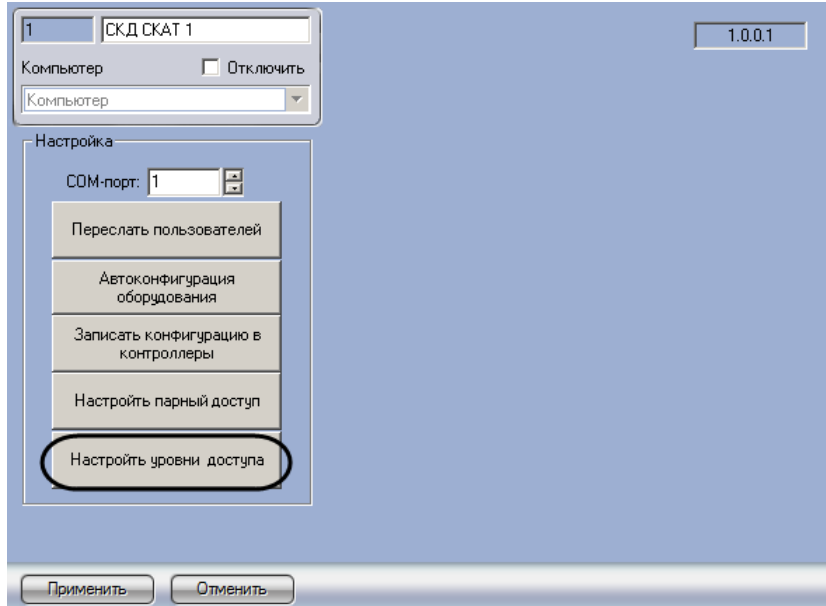

**Рис. 3.4—3 Переход к настройке уровней доступа**

<span id="page-10-1"></span>2. Нажать на кнопку **Настроить уровни доступа** (см. [Рис.](#page-10-1) 3.4—3). Будет открыто окно настройки уровней доступа [\(Рис.](#page-11-0) 3.4—4).

| Iш                 |               |               | $\vert x \vert$ |
|--------------------|---------------|---------------|-----------------|
| Уровни доступа     | Идентификатор | Права доступа | Применить       |
| Полный доступ      | Карта         | Проход        |                 |
| Уровень доступа 11 | Карта         | Проход        | Отмена          |
| Уровень доступа 22 | Карта         | Проход        | o               |
|                    |               |               |                 |

**Рис. 3.4—4 Настройка уровней доступа**

<span id="page-11-0"></span>3. В столбце **Уровни доступа** представлен список уровней доступа, зарегистрированных в ПК *ACFA Intellect* (см. [Рис.](#page-11-0) 3.4—4, **1**).

*Примечание. Объекты Уровень доступа создаются на вкладке Программирование диалогового окна Настройка системы или с помощью модуля Служба пропускного режима.*

4. Из раскрывающегося списка **Идентификатор** выбрать идентификатор, который пользователю требуется предъявлять при проходе через точки доступа *СКУД СКАТ* (см[. Рис.](#page-11-0)  [3.4](#page-11-0)—4, **2**, [Таб.](#page-11-1) 3.4—2).

#### <span id="page-11-1"></span>**Таб. 3.4—2 Возможные идентификаторы доступа**

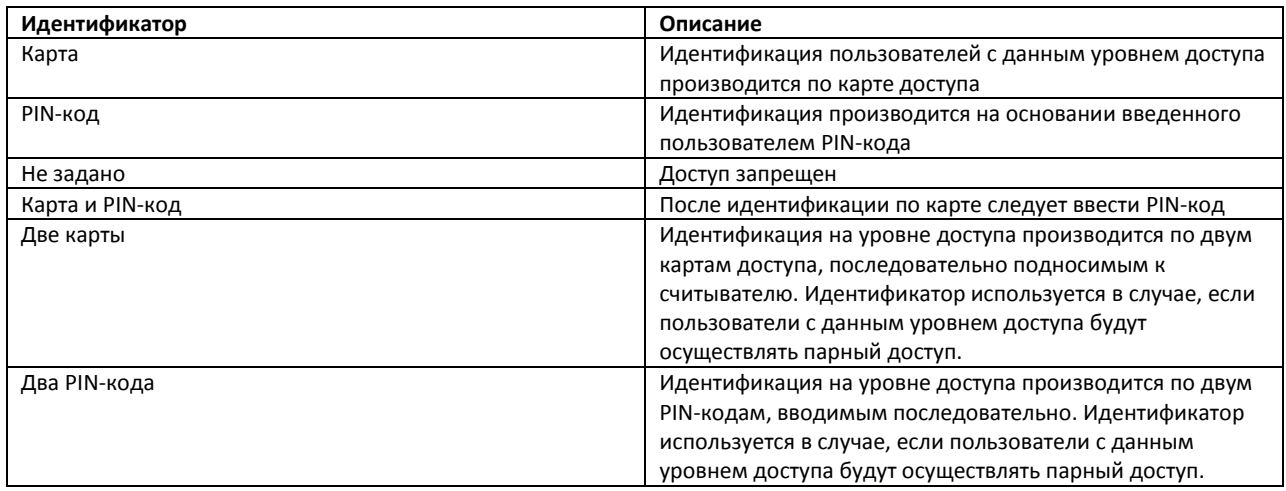

5. Из раскрывающегося списка **Права доступа** выбрать права, предоставляемые пользователю на данном уровне доступа в случае его успешной идентификации (см[. Рис.](#page-11-0)  [3.4](#page-11-0)—4, **3**, [Таб.](#page-11-2) 3.4—3).

#### <span id="page-11-2"></span>**Таб. 3.4—3 Описание прав доступа**

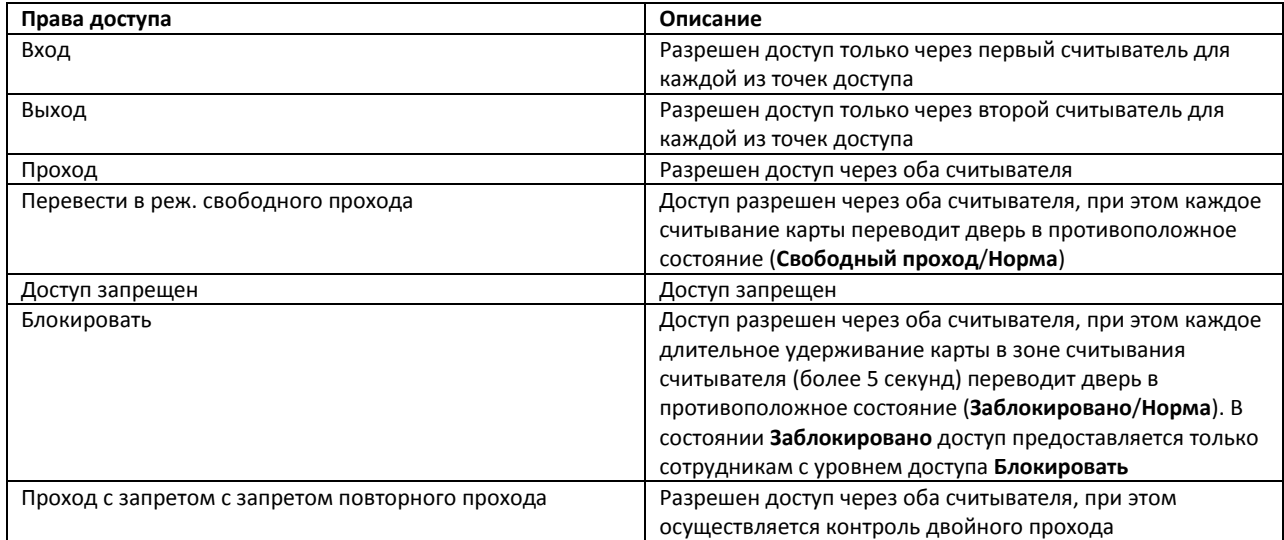

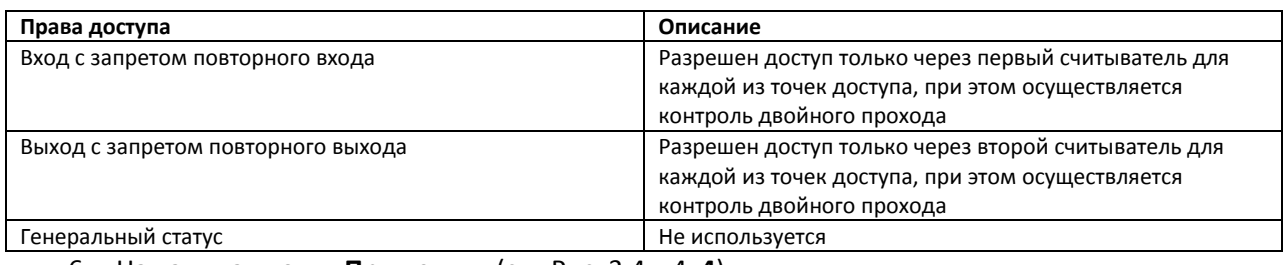

#### 6. Нажать на кнопку **Применить** (см. [Рис.](#page-11-0) 3.4—4, **4**).

*Примечание. Для закрытия окна настройки уровней доступа без сохранения внесенных изменений необходимо нажать на кнопку Отмена (см. [Рис.](#page-11-0) 3.4—4, 5).*

#### Настройка уровней доступа завершена.

## <span id="page-12-0"></span>**3.5 Настройка контроллера «СКАТ»**

В программном комплексе *ACFA Intellect* настройка контроллера *СКАТ* осуществляется на панели настроек объекта **Контроллер СКД СКАТ**. Данный объект создается на базе объекта **СКД СКАТ** на вкладке **Оборудование** диалогового окна **Настройка системы** ([Рис.](#page-12-1) 3.5—1).

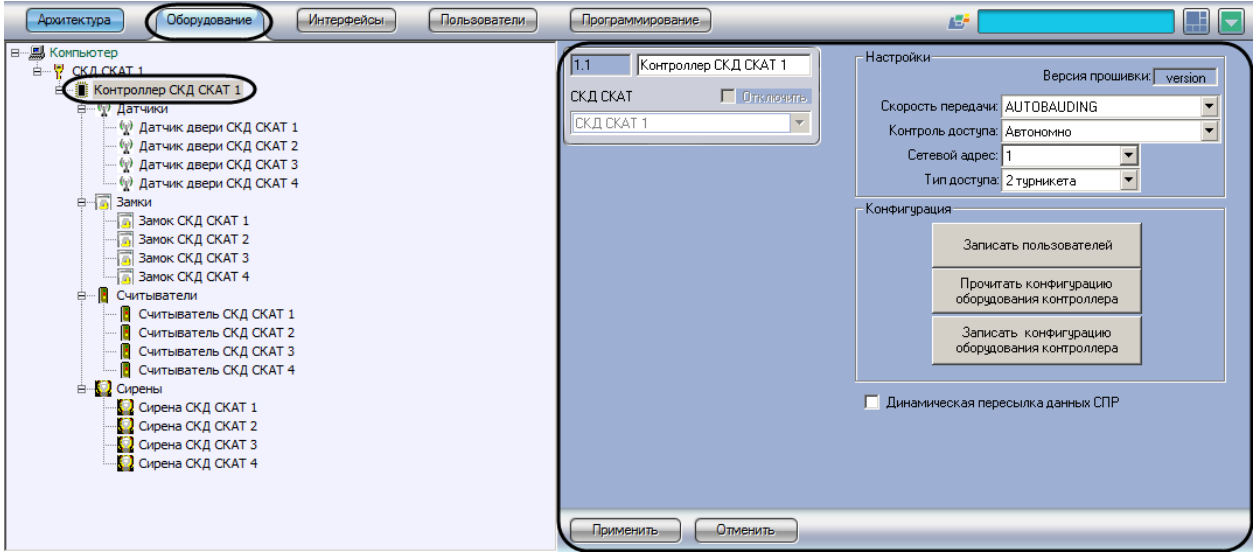

#### **Рис. 3.5—1 Объект Контроллер СКД СКАТ**

<span id="page-12-1"></span>*Примечание. Объекты Контроллер СКД СКАТ создаются при автоматическом построении дерева объектов (см. раздел [Автоматическое построение дерева объектов СКУД «СКАТ»](#page-6-0)).*

Для настройки контроллера *СКАТ* необходимо выполнить следующие действия:

1. Перейти на панель настроек объекта **Контроллер СКД СКАТ** ([Рис.](#page-13-0) 3.5—2).

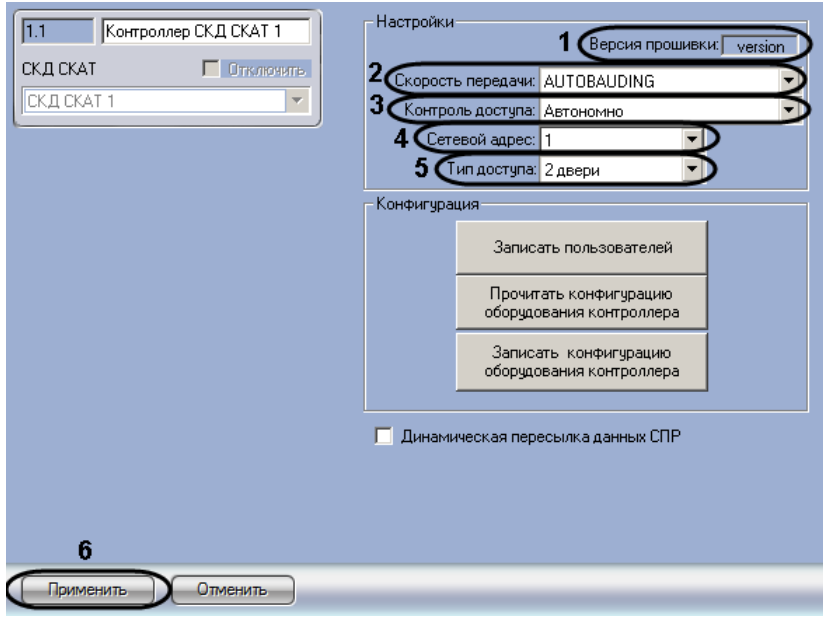

**Рис. 3.5—2 Настройка контроллера СКАТ**

<span id="page-13-0"></span>*Примечание. В поле Версия прошивки отображается версия прошивки контроллера (см[. Рис.](#page-13-0)  [3.5](#page-13-0)—2, 1).*

- 2. Из раскрывающегося списка **Скорость передачи** выбрать скорость обмена данными с контроллером по COM-порту (см[. Рис.](#page-13-0) 3.5—2, **2**).
- 3. Из раскрывающегося списка **Контроль доступа** выбрать способ предоставления доступа контроллером *СКАТ* (см[. Рис.](#page-13-0) 3.5—2, **3,** [Таб.](#page-13-1) 3.5—1).

| Способ контроля доступа        | Описание                                              |
|--------------------------------|-------------------------------------------------------|
| Автономно                      | Контроллер принимает решение о предоставлении         |
|                                | доступа пользователю автономно                        |
| Первый и второй считыватель    | При попытке прохода через первый и второй считыватели |
|                                | решение о предоставлении доступа принимает ПК АСҒА    |
|                                | <i>Intellect</i>                                      |
| Третий и четвертый считыватель | При попытке прохода через третий и четвертый          |
|                                | считыватели решение о предоставлении доступа          |
|                                | принимает ПК ACFA Intellect                           |
| Все считыватели                | При попытке прохода через любой считыватель решение   |
|                                | оп предоставлении доступа принимает ПК ACFA Intellect |

<span id="page-13-1"></span>**Таб. 3.5—1 Способы контроля доступа**

- 4. Из раскрывающегося списка **Сетевой адрес** выбрать адрес контроллера на линии связи (см[. Рис.](#page-13-0) 3.5—2, **4**).
- 5. Из раскрывающегося списка **Тип доступа** выбрать конфигурацию контроллера *СКАТ* (см. [Рис.](#page-13-0) 3.5—2, **5**). Подробнее см. раздел *[ПРИЛОЖЕНИЕ 1. Описание типов конфигурации](#page-26-0)  [контроллера «СКАТ»](#page-26-0).*
- 6. Для сохранения настроек в ПК *ACFA Intellect* нажать на кнопку **Применить** (см. [Рис.](#page-13-0) 3.5—2, **6**).

*Примечание. Для сохранения настроек в контроллере СКАТ необходимо произвести пересылку конфигурации оборудования (см. раздел [Пересылка конфигурации оборудования в](#page-14-0)  [контроллеры «СКАТ»](#page-14-0))*

#### Настройка контроллера *СКАТ* завершена.

## <span id="page-14-0"></span>**3.6 Пересылка конфигурации оборудования в контроллеры «СКАТ»**

Пересылка конфигурации оборудования в контроллеры *СКАТ* может быть осуществлена одним из следующих способов:

1. Во все контроллеры *СКАТ* на базе одного объекта **СКД СКАТ**. В данном случае пересылка конфигурации осуществляется на панели настроек объекта **СКД СКАТ** ([Рис.](#page-14-1) 3.6—1).

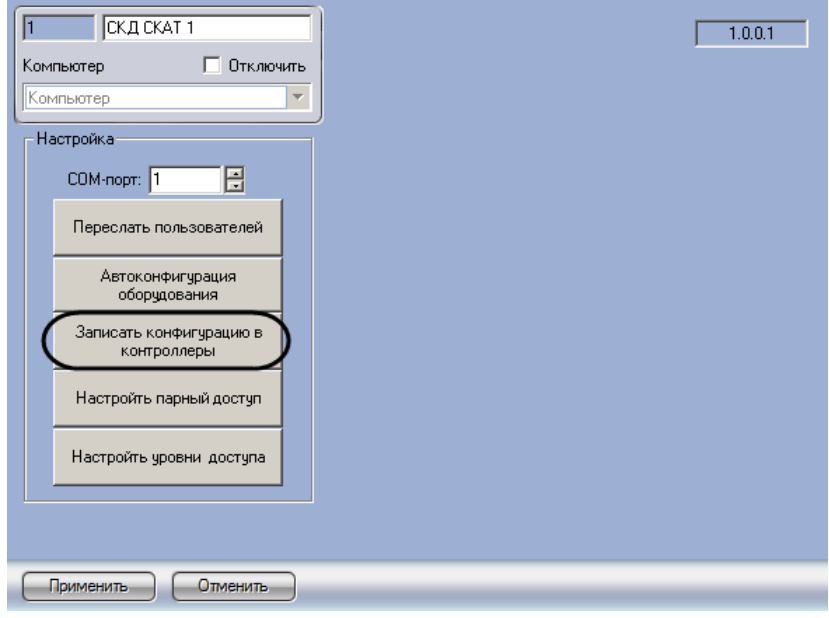

**Рис. 3.6—1 Пересылка конфигурации оборудования в контроллеры СКУД СКАТ**

<span id="page-14-1"></span>Для пересылки конфигурации в контроллеры *СКАТ* необходимо нажать на кнопку **Записать конфигурацию в контроллеры** ([Рис.](#page-14-1) 3.6—1).

2. В отдельный контроллер *СКАТ*. В данном случае пересылка конфигурации осуществляется на панели настроек требуемого объекта **Контроллер СКД СКАТ** ([Рис.](#page-14-2) 3.6—2).

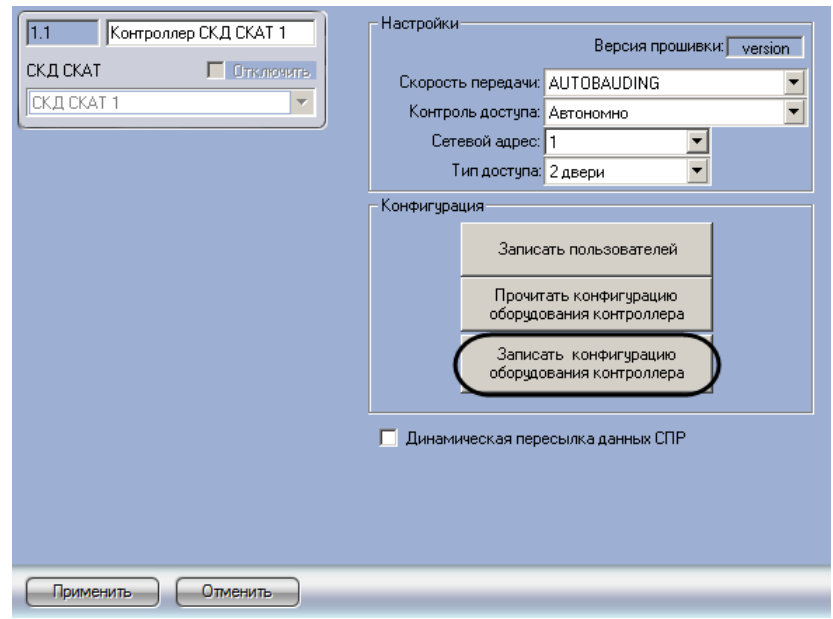

<span id="page-14-2"></span>**Рис. 3.6—2 Пересылка конфигурации в контроллер СКАТ**

Для пересылки конфигурации оборудования в выбранный контроллер *СКАТ* необходимо нажать на кнопку **Записать конфигурацию оборудования контроллера** ([Рис.](#page-14-2) 3.6—2).

Пересылка конфигурации оборудования в котроллеры *СКАТ* завершена.

<span id="page-15-0"></span>**3.7 Пересылка пользователей и уровней доступа в контроллеры «СКАТ»** При пересылке пользователей и уровней доступа также пересылаются конфигурация оборудования и дополнительные настройки уровней доступа.

Пересылка пользователей и уровней доступа в контроллеры *СКАТ* может быть осуществлена одним из следующих способов:

1. Во все контроллеры *СКАТ* на базе одного объекта **СКД СКАТ**. В данном случае пересылка пользователей осуществляется на панели настроек объекта **СКД СКАТ** ([Рис.](#page-15-1) 3.7—1).

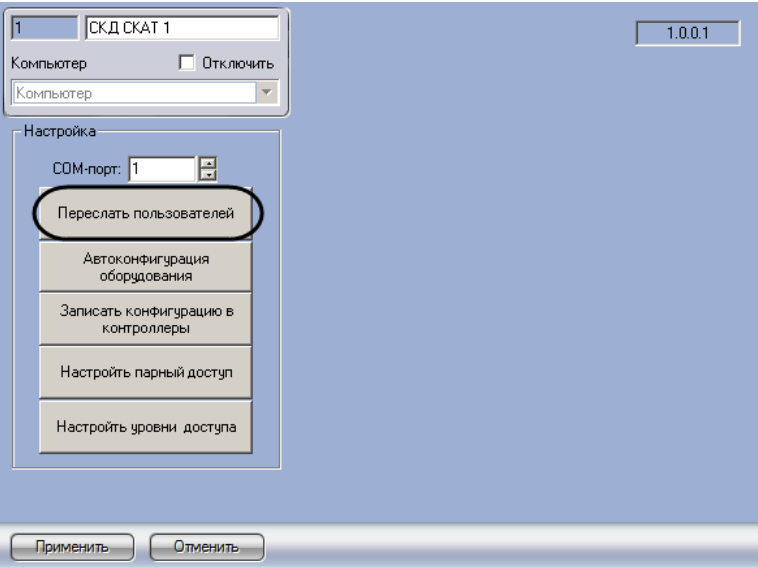

**Рис. 3.7—1 Пересылка пользователей в контроллеры СКАТ**

<span id="page-15-1"></span>Для пересылки пользователей в контроллеры *СКАТ* необходимо нажать на кнопку **Переслать пользователей** ([Рис.](#page-15-1) 3.7—1).

2. В отдельный контроллер *СКАТ*. В данном случае пересылка пользователей осуществляется на панели настроек требуемого объекта **Контроллер СКД СКАТ** ([Рис.](#page-16-1) 3.7—2).

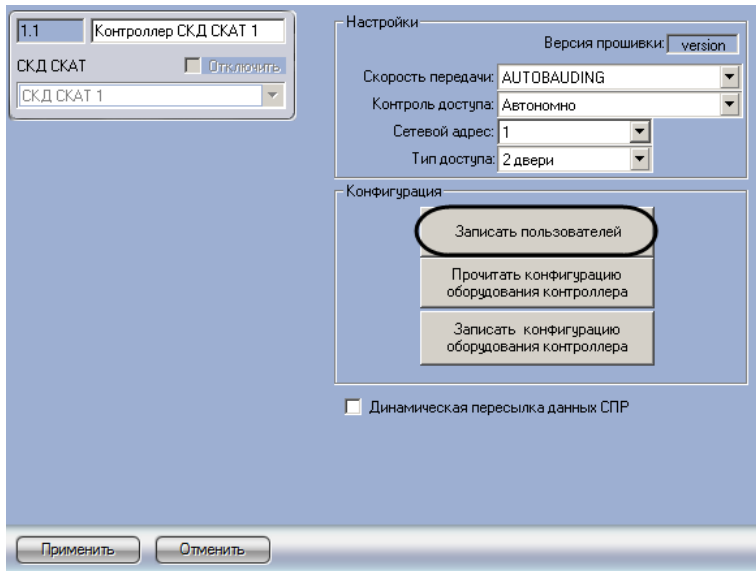

**Рис. 3.7—2 Пересылка пользователей в контроллер СКАТ**

<span id="page-16-1"></span>Для пересылки пользователей в контроллер *СКАТ* необходимо нажать на кнопку **Записать пользователей** ([Рис.](#page-16-1) 3.7—2).

Пересылка пользователей и уровней доступа в контроллеры *СКАТ* завершена.

## <span id="page-16-0"></span>**3.8 Настройка динамической пересылки данных СПР**

При динамической пересылке данных СПР в случае изменения, добавления или удаления пользователей или уровней доступа будет произведена автоматическая пересылка новых данных в контроллер *СКАТ*.

Для настройки динамической пересылки данных СПР необходимо выполнить следующие действия:

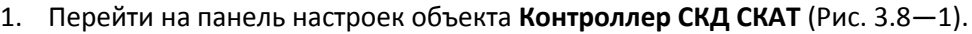

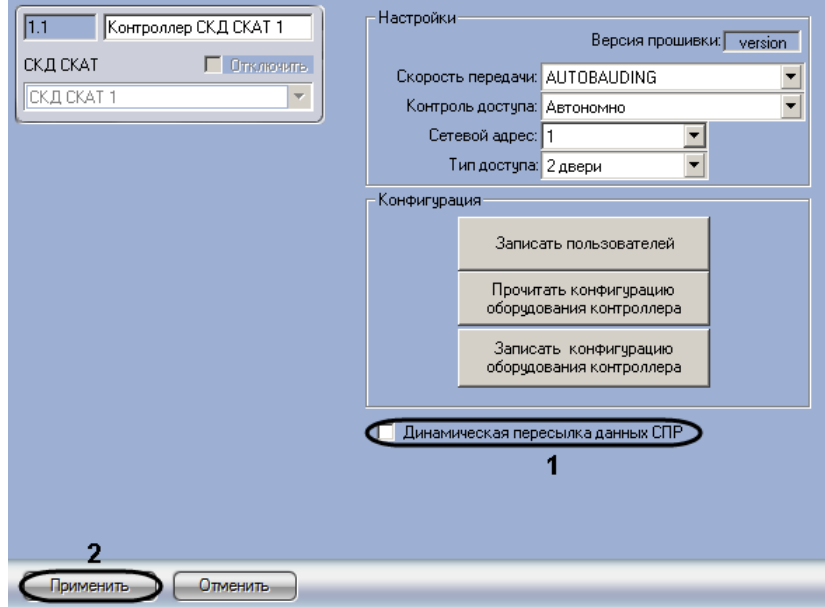

<span id="page-16-2"></span>**Рис. 3.8—1 Настройка динамической пересылки данных СПР**

- 2. Установить флажок **Динамическая пересылка данных СПР** (см. [Рис.](#page-16-2) 3.8—1, **1**).
- 3. Нажать на кнопку **Применить** (см. [Рис.](#page-16-2) 3.8—1, **2**).

*Примечание. В случае, если производить автоматическую пересылку пользователей и уровней доступа в контроллер СКАТ не требуется, флажок Динамическая пересылка данных СПР необходимо снять (см[. Рис.](#page-16-2) 3.8—1, 1).*

Настройка динамической пересылки данных СПР завершена.

## <span id="page-17-0"></span>**3.9 Настройка считывателя «СКАТ»**

В программном комплексе *ACFA Intellect* настройка считывателей *СКАТ* осуществляется на панели настроек объекта **Считыватель СКД СКАТ**. Данный объект создается на базе объекта **Контроллер СКД СКАТ** на вкладке **Оборудование** диалогового окна **Настройка системы** ([Рис.](#page-17-1) 3.9—1).

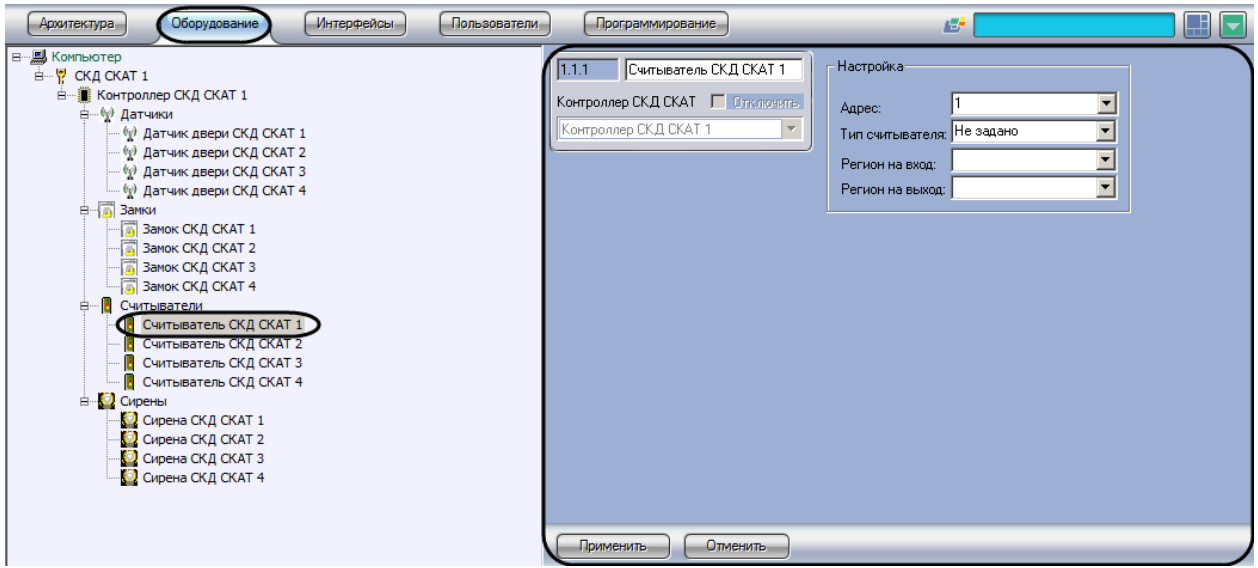

**Рис. 3.9—1 Объект Считыватель СКД СКАТ**

<span id="page-17-1"></span>*Примечание. Объекты Считыватель СКД СКАТ создаются при автоматическом построении дерева объектов (см. раздел [Автоматическое построение дерева объектов СКУД «СКАТ»](#page-6-0)).*

Для настройки считывателя *СКАТ* необходимо выполнить следующие действия:

1. Перейти на панель настроек объекта **Считыватель СКД СКАТ** ([Рис.](#page-18-1) 3.9—2).

| Считыватель СКД СКАТ 1<br>1.1.1                   | Настройка:                    |
|---------------------------------------------------|-------------------------------|
| Контроллер СКД СКАТ П Отключить                   | 1<br>Aapec:                   |
| Контроллер СКД СКАТ 1<br>$\overline{\phantom{a}}$ | Не задано<br>Тип считывателя: |
|                                                   | Регион на вход:               |
|                                                   | Регион на выход:              |
|                                                   |                               |
|                                                   |                               |
|                                                   |                               |
|                                                   |                               |
|                                                   |                               |
|                                                   |                               |
|                                                   |                               |
|                                                   |                               |
| 5                                                 |                               |
| Применить<br>Отменить                             |                               |

**Рис. 3.9—2 Настройка считывателя СКУД СКАТ**

- <span id="page-18-1"></span>2. Из раскрывающегося списка **Адрес** выбрать аппаратный адрес считывателя *СКАТ* (см[. Рис.](#page-18-1)  [3.9](#page-18-1)—2, **1**).
- 3. Из раскрывающегося списка **Тип считывателя** выбрать формат карт доступа, используемых со считывателем (см. [Рис.](#page-18-1) 3.9—2, **2**). В случае, если выбрано значение **Не задано**, устройство не будет функционировать. Если в текущей конфигурации контроллера считыватель не используется, необходимо выбрать значение **Не задано**.
- 4. Из раскрывающегося списка **Регион на вход** выбрать объект **Раздел**, расположенный со стороны выхода через данный считыватель (см[. Рис.](#page-18-1) 3.9—2, **3**).
- 5. Из раскрывающегося списка **Регион на выход** выбрать объект **Раздел**, расположенный со стороны входа через данный считыватель (см. [Рис.](#page-18-1) 3.9—2, **4**).
- 6. Для сохранения произведенных настроек в ПК *ACFA Intellect* нажать на кнопку **Применить** (см[. Рис.](#page-18-1) 3.9—2, **5**).

*Примечание. Для сохранения настроек в контроллере необходимо произвести пересылку конфигурации оборудования (см. разде[л Пересылка конфигурации оборудования в](#page-14-0)  [контроллеры «СКАТ»](#page-14-0))*

Настройка считывателя *СКАТ* завершена.

## <span id="page-18-0"></span>**3.10 Настройка датчика двери «СКАТ»**

В программном комплексе *ACFA Intellect* настройка датчика двери *СКАТ* осуществляется на панели настроек объекта **Датчик двери СКД СКАТ**. Данный объект создается на базе объекта **Контроллер СКД СКАТ** на вкладке **Оборудование** диалогового окна **Настройка системы** ([Рис.](#page-17-1) 3.9—1).

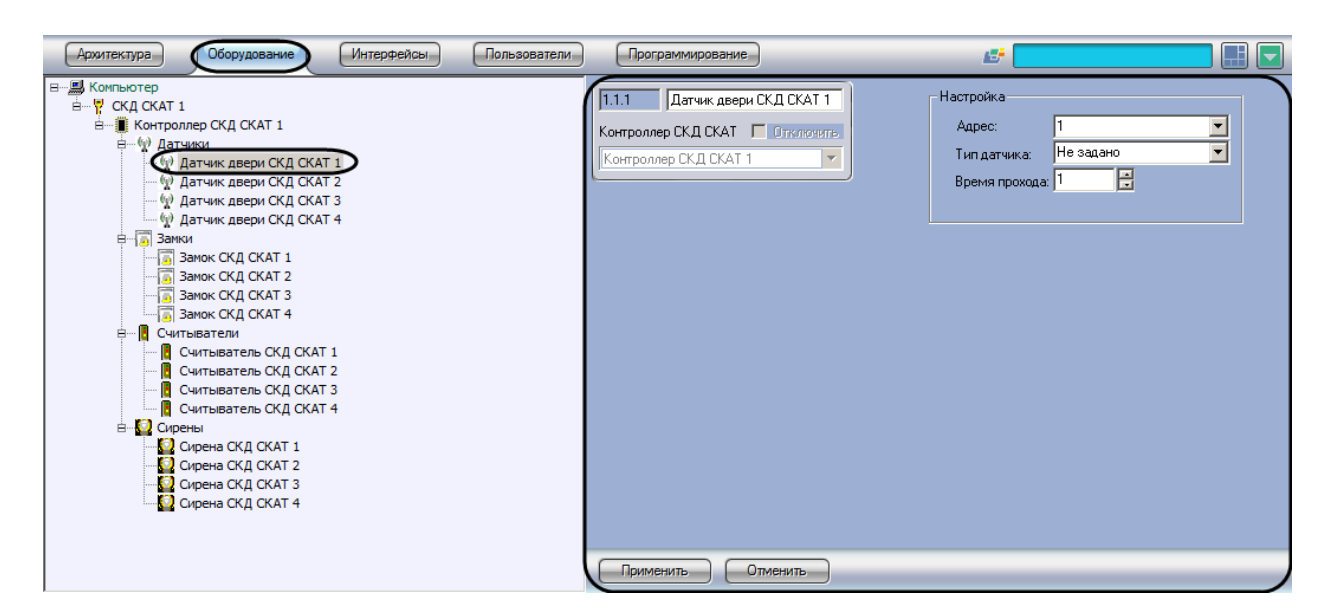

**Рис. 3.10—1 Объект Датчик двери СКД СКАТ**

*Примечание. Объекты Датчик двери СКД СКАТ создаются при автоматическом построении дерева объектов (см. раздел [Автоматическое построение дерева объектов СКУД «СКАТ»](#page-6-0)).*

Для настройки датчика двери *СКАТ* необходимо выполнить следующие действия:

1. Перейти на панель настроек объекта **Датчик двери СКД СКАТ** ([Рис.](#page-19-0) 3.10—2).

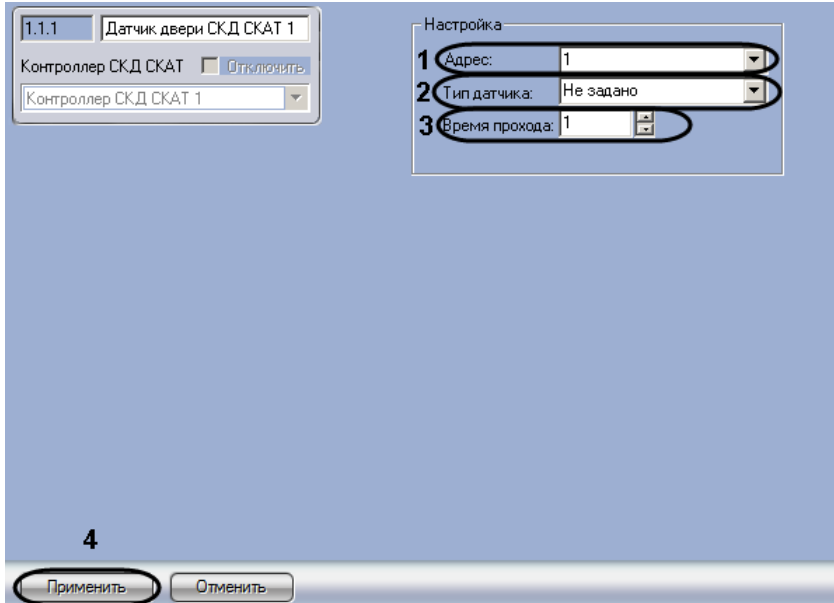

**Рис. 3.10—2 Настройка датчика двери СКД СКАТ**

- <span id="page-19-0"></span>2. Из раскрывающегося списка **Адрес** выбрать аппаратный адрес подключенного датчика двери (см. [Рис.](#page-19-0) 3.10—2, **1**).
- 3. Из раскрывающегося списка **Тип датчика** выбрать тип датчика: нормально замкнут (**НЗ**) или нормально разомкнут (**НР**) (см[. Рис.](#page-19-0) 3.10—2, **2**). В случае, если выбрано значение **Не задано**, устройство не будет функционировать. Если в текущей конфигурации контроллера датчик двери не используется, необходимо выбрать значение **Не задано**.
- 4. В поле **Время прохода** ввести с помощью кнопок **вверх-вниз** период времени в секундах, отведенный на проход через считыватель (см[. Рис.](#page-19-0) 3.10—2, **3**). По истечении указанного

времени в случае, если дверь не будет закрыта, будет сгенерировано событие **Дверь открыта дольше положенного времени.**

5. Для сохранения произведенных настроек в ПК *ACFA Intellect* нажать на кнопку **Применить** (см[. Рис.](#page-19-0) 3.10—2, **3**).

*Примечание. Для сохранения настроек в контроллере необходимо произвести пересылку конфигурации оборудования (см. разде[л Пересылка конфигурации оборудования в](#page-14-0)  [контроллеры «СКАТ»](#page-14-0))*

Настройка датчика двери *СКАТ* завершена.

## <span id="page-20-0"></span>**3.11 Настройка замка «СКАТ»**

В программном комплексе *ACFA Intellect* настройка замка *СКАТ* осуществляется на панели настроек объекта **Замок СКД СКАТ**. Данный объект создается на базе объекта **Контроллер СКД СКАТ** на вкладке **Оборудование** диалогового окна **Настройка системы** ([Рис.](#page-20-1) 3.11—1).

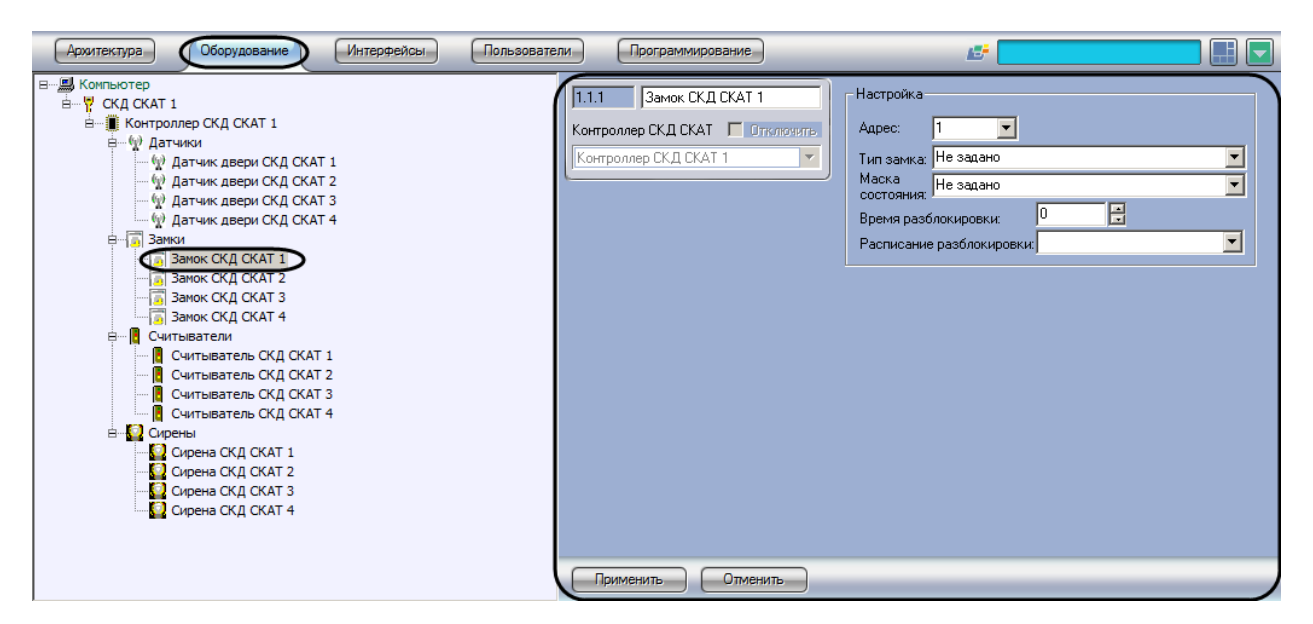

**Рис. 3.11—1 Объект Замок СКД СКАТ**

<span id="page-20-1"></span>*Примечание. Объекты Замок СКД СКАТ создаются при автоматическом построении дерева объектов (см. разде[л Автоматическое построение дерева объектов СКУД «СКАТ»](#page-6-0)).*

Для настройки замка *СКАТ* необходимо выполнить следующие действия:

1. Перейти на панель настроек объекта **Замок СКД СКАТ** ([Рис.](#page-21-0) 3.11—2).

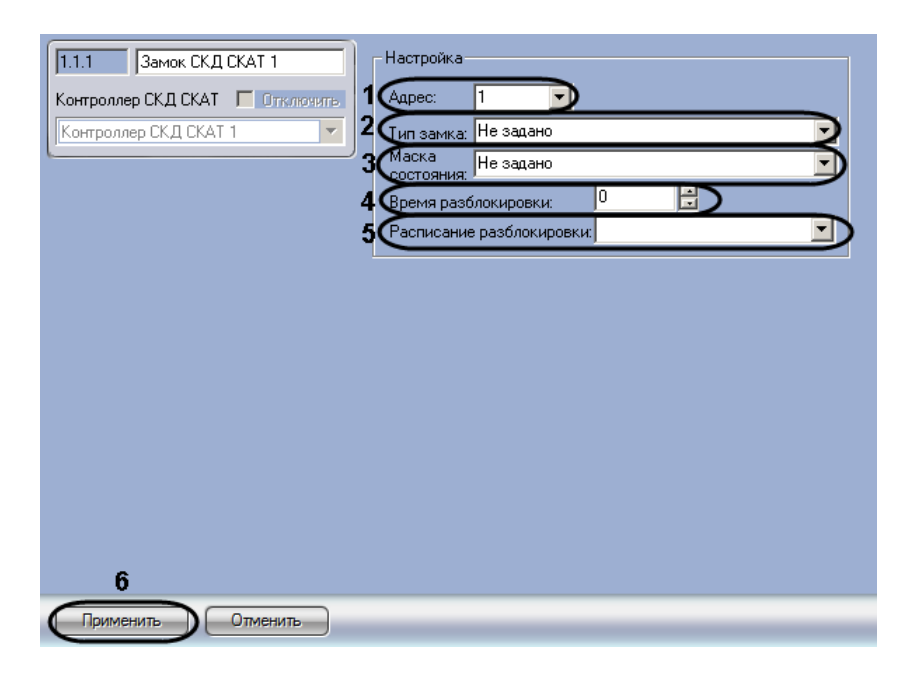

**Рис. 3.11—2 Настройка замка СКУД СКАТ**

- <span id="page-21-0"></span>2. Из раскрывающегося списка **Адрес** выбрать аппаратный адрес подключенного замка (см. [Рис.](#page-21-0) 3.11—2, **1**).
- 3. Из раскрывающегося списка **Тип замка** выбрать тип управления замком в случае успешной идентификации пользователя (см[. Рис.](#page-21-0) 3.11—2, **2**). В случае, если выбрано значение **Разблок. на запрогр-ое время**, замок отпирается на время разблокировки (см. шаг 5). В случае, если выбрано значение **Импульс 100 млс (чиза)**, замок отпирается на время импульса включения реле, отвечающего за проход, длительностью 100 миллисекунд, подобно режиму работы замков Cisa. В случае, если выбрано значение **Не задано**, устройство не будет функционировать. Если в текущей конфигурации контроллера замок не используется, необходимо выбрать значение **Не задано**.
- 4. Из раскрывающегося списка **Маска состояния** выбрать набор действий, которые разрешено производить с замком *СКУД СКАТ* (см[. Рис.](#page-21-0) 3.11—2, **3**). В случае, если выбрано значение **Не задано**, замок будет находиться в состоянии норма или в последнем заданном состоянии. Маска состояний соответствует режиму замка при проходах пользователей с определенным уровнем доступа. Например, если уровень доступа настроен как блокирующий или разблокирующий замок, то маска состояния должна позволять производить блокировку или разблокировку.

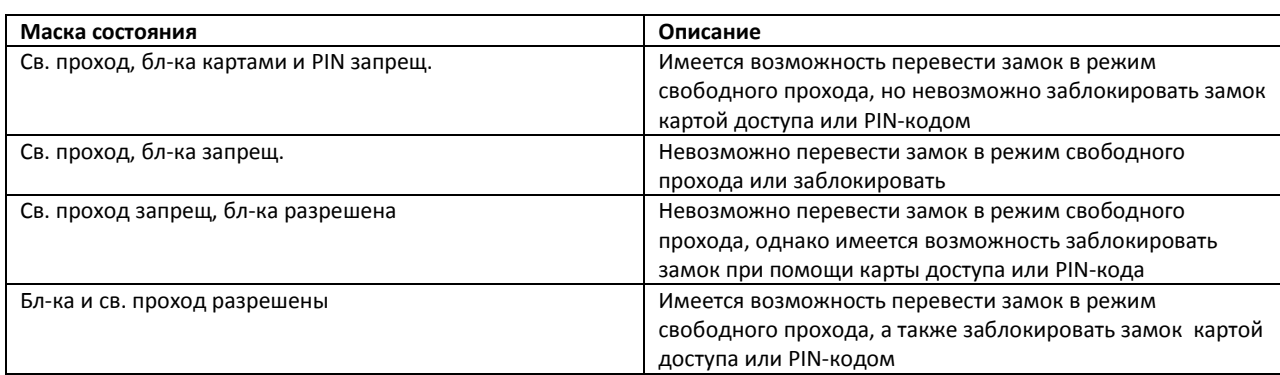

#### **Таб. 3.11—1 Описание масок состояний замка**

- 5. В поле **Время разблокировки** ввести с помощью кнопок **вверх-вниз** период времени в секундах, в течение которого замок будет открыт после поднесения карты доступа (см. [Рис.](#page-21-0) 3.11—2, **4**).
- 6. Из раскрывающегося списка **Расписание разблокировки** выбрать объект **Временная зона**, соответствующий временной зоне, при наступлении которой замок должен быть разблокирован (см. [Рис.](#page-21-0) 3.11—2, **5**).
- 7. Для сохранения настроек в ПК *ACFA Intellect* нажать на кнопку **Применить** (см. [Рис.](#page-21-0) 3.11—2, **6**).

*Примечание. Для сохранения настроек в контроллере необходимо произвести пересылку конфигурации оборудования (см. разде[л Пересылка конфигурации оборудования в](#page-14-0)  [контроллеры «СКАТ»](#page-14-0))*

Настройка замка *СКАТ* завершена.

## <span id="page-22-0"></span>**3.12 Настройка сирены «СКАТ»**

В программном комплексе *ACFA Intellect* настройка сирены *СКАТ* осуществляется на панели настроек объекта **Сирена СКД СКАТ**. Данный объект создается на базе объекта **Контроллер СКД СКАТ** на вкладке **Оборудование** диалогового окна **Настройка системы** ([Рис.](#page-22-1) 3.12—1).

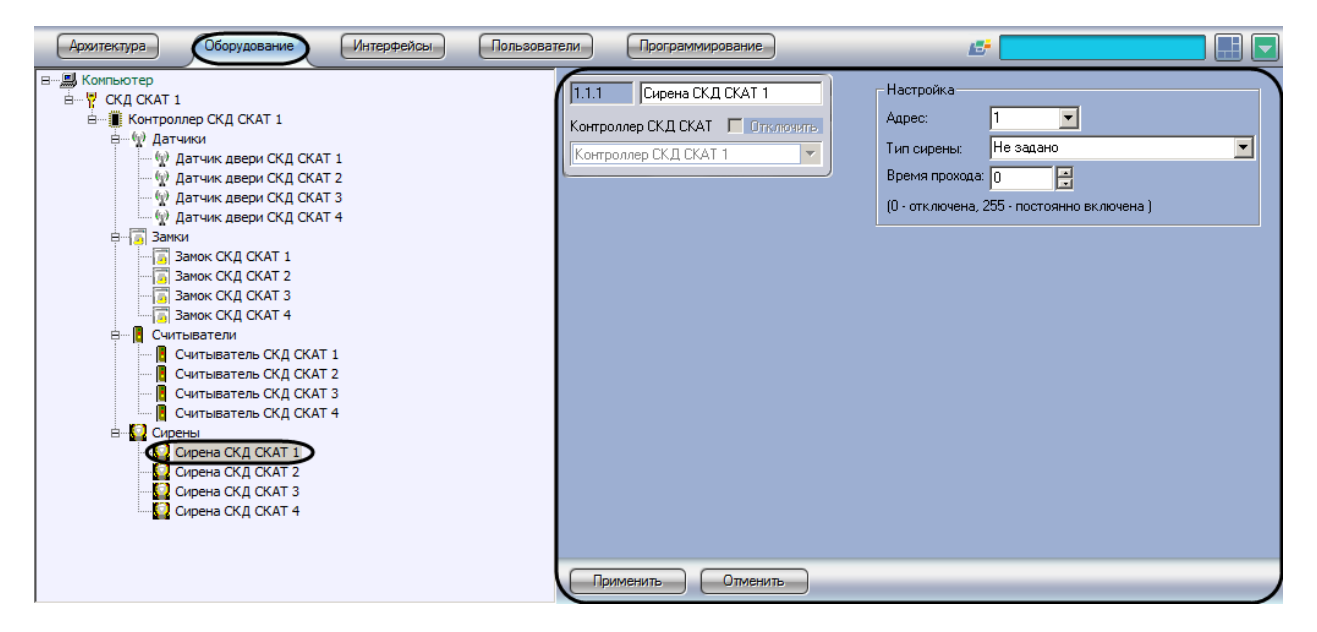

**Рис. 3.12—1 Объект Сирена СКД СКАТ**

<span id="page-22-1"></span>*Примечание. Объекты Сирена СКД СКАТ создаются при автоматическом построении дерева объектов (см. разде[л Автоматическое построение дерева объектов СКУД «СКАТ»](#page-6-0)).*

Для настройки сирены *СКАТ* необходимо выполнить следующие действия:

1. Перейти на панель настроек объекта **Сирена СКД СКАТ** ([Рис.](#page-23-0) 3.12—2).

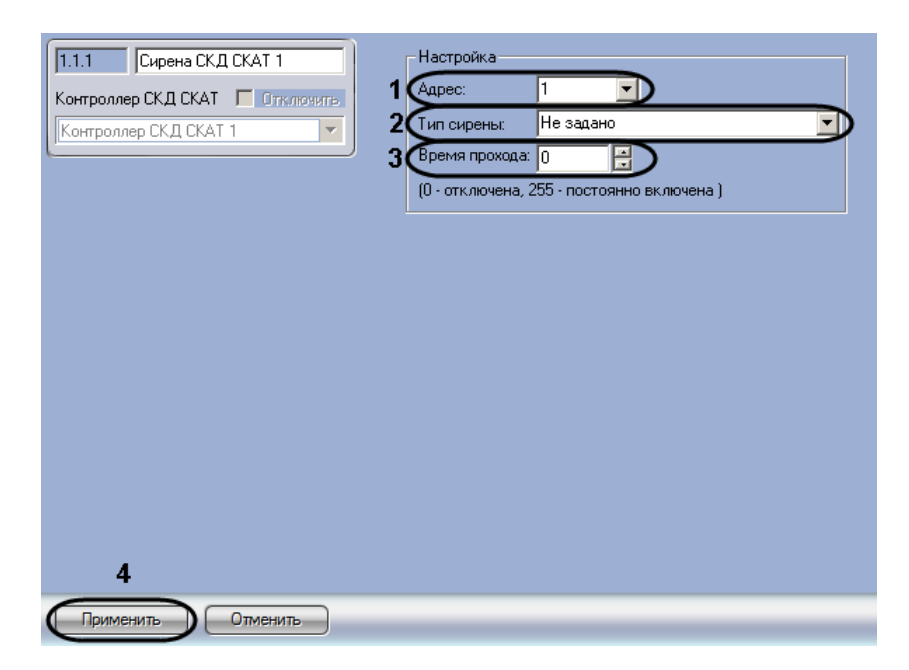

**Рис. 3.12—2 Настройка сирены СКУД СКАТ**

- <span id="page-23-0"></span>2. Из раскрывающегося списка **Адрес** выбрать аппаратный адрес подключенной сирены (см. [Рис.](#page-23-0) 3.12—2, **1**).
- 3. Из раскрывающегося списка **Тип сирены** выбрать условие срабатывания сирены (см. [Рис.](#page-23-0)  [3.12](#page-23-0)—2, **2**). В случае, если выбрано значение **Не задано**, устройство не будет функционировать.
- 4. В поле **Время прохода** ввести с помощью кнопок **вверх-вниз** период времени в секундах, в течение которого сирена будет звучать после срабатывания (см[. Рис.](#page-23-0) 3.12—2, **3**).

*Примечание. Для отключения сирены следует ввести в поле Время прохода значение 0. Для того, чтобы сирена была постоянно включена, необходимо ввести в поле Время прохода 255.*

## 5. Для сохранения настроек в ПК *ACFA Intellect* нажать на кнопку **Применить** (см. см. [Рис.](#page-23-0)  [3.12](#page-23-0)—2, **4**).

*Примечание. Для сохранения настроек в контроллере необходимо произвести пересылку конфигурации оборудования (см. разде[л Пересылка конфигурации оборудования в](#page-14-0)  [контроллеры «СКАТ»](#page-14-0))*

Настройка сирены *СКАТ* завершена.

## <span id="page-24-0"></span>**4 Работа с модулем интеграции «СКАТ»**

## <span id="page-24-1"></span>**4.1 Общие сведения о работе с модулем «СКАТ»**

Для работы с модулем интеграции *СКАТ* используются следующие интерфейсные объекты:

- 1. **Карта**;
- 2. **Протокол событий**.

Сведения по настройке данных интерфейсных объектов приведены в документе *Программный комплекс Интеллект: Руководство Администратора*.

Работа с интерфейсными объектами подробно описана в документе *Программный комплекс Интеллект: Руководство Оператора*.

## <span id="page-24-2"></span>**4.2 Управление контроллером «СКАТ»**

Управление контроллером *СКАТ* осуществляется в интерактивном окне **Карта** с использованием функционального меню объекта **Контроллер СКД СКАТ**([Рис.](#page-24-4) 4.2—1, [Таб.](#page-24-5) 4.2—1).

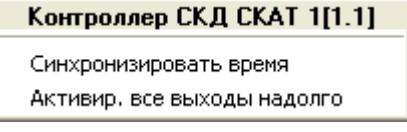

#### **Рис. 4.2—1 Функциональное меню объекта Контроллер СКД СКАТ**

<span id="page-24-4"></span>*Примечание. Для вызова функционального меню объекта необходимо щелкнуть по значку объекта правой кнопкой мыши.*

#### <span id="page-24-5"></span>**Таб. 4.2—1 Описание команд функционального меню объекта Контроллер СКД СКАТ**

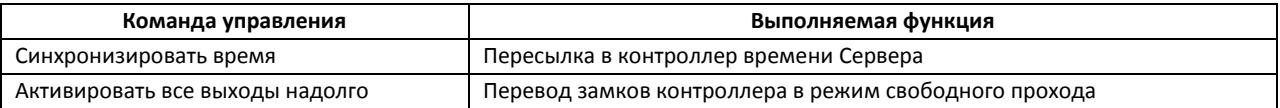

## <span id="page-24-3"></span>**4.3 Управление замком «СКАТ»**

Управление замком *СКАТ* осуществляется в интерактивном окне **Карта** с использованием функционального меню объекта **Замок СКД СКАТ** ([Рис.](#page-24-6) 4.3—1, [Таб.](#page-24-7) 4.3—1).

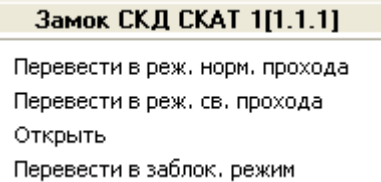

#### **Рис. 4.3—1 Функциональное меню объекта Замок СКД СКАТ**

<span id="page-24-6"></span>*Примечание. Для вызова функционального меню объекта необходимо щелкнуть по значку объекта правой кнопкой мыши.*

#### <span id="page-24-7"></span>**Таб. 4.3—1 Описание команд функционального меню объекта Замок СКД СКАТ**

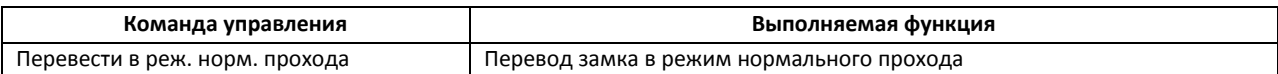

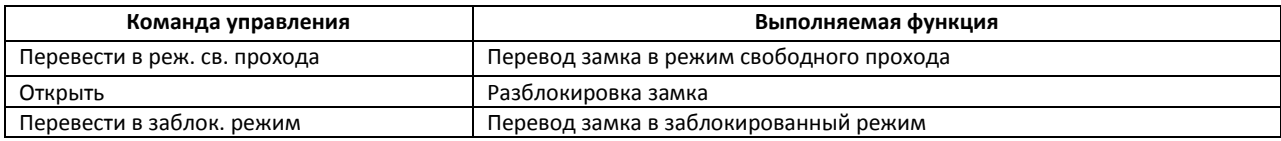

## <span id="page-26-0"></span>**5 ПРИЛОЖЕНИЕ 1. Описание типов конфигурации контроллера «СКАТ»**

В зависимости от выбранной конфигурации контроллера *СКАТ* могут быть задействованы различные исполнительные устройства и соответствующие им в ПК *ACFA Intellect* объекты. В таблице приведено описание возможных конфигураций котроллера *СКАТ* и аппаратные адреса устройств, задействованных в конфигурации (Таб. 5.1 - 1).

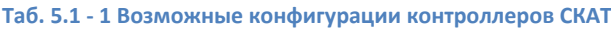

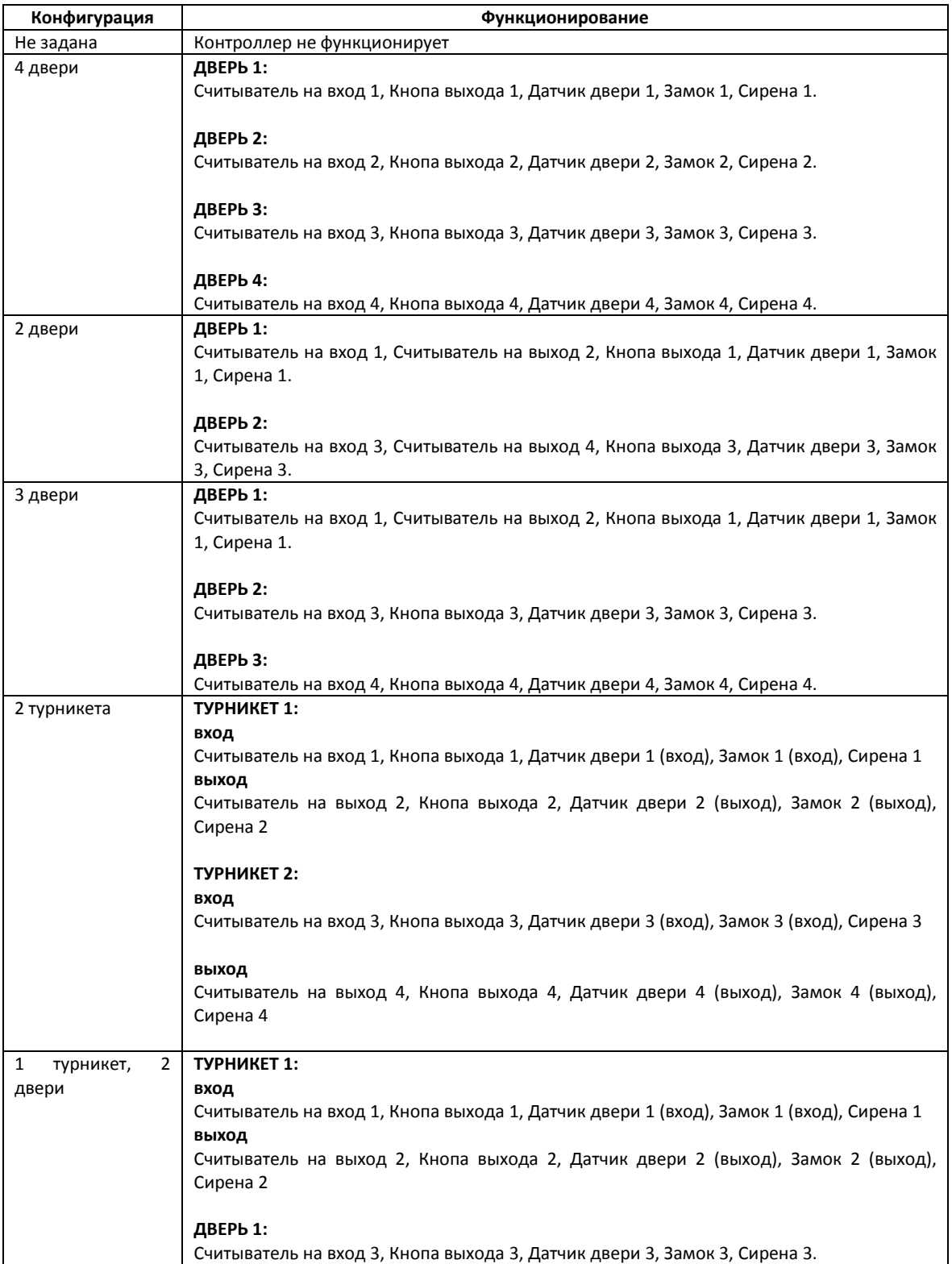

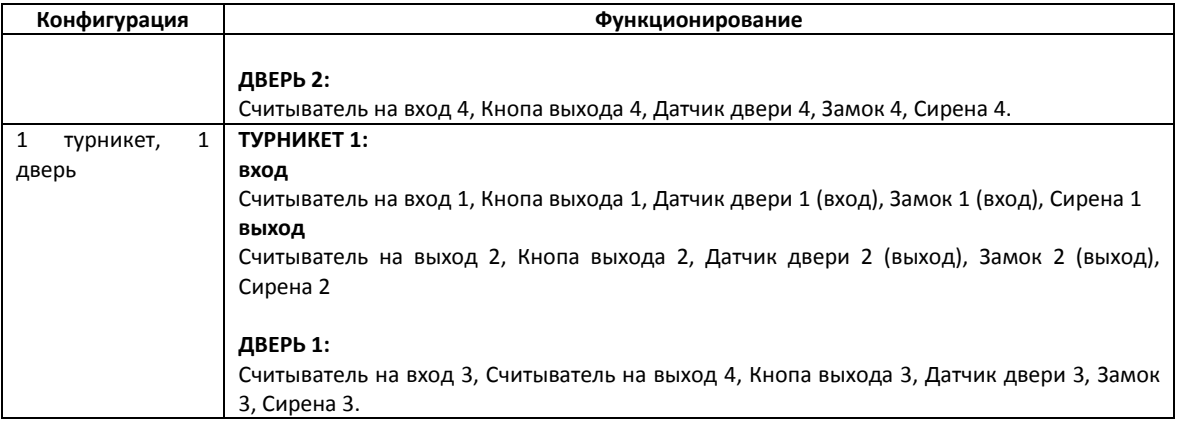